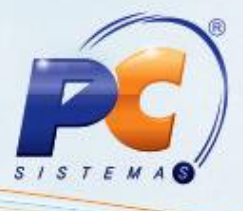

#### **Sumário**

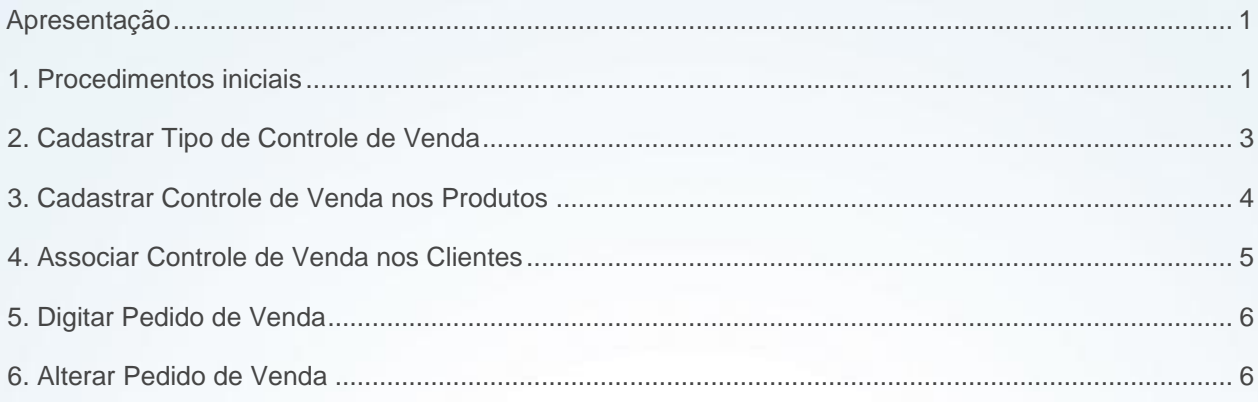

#### <span id="page-0-0"></span>**Apresentação**

O controle da venda de produtos por quantidade, agora, será realizado nas rotina **316 – Digitar Pedido de Venda** e **336 – Alterar Pedido de Venda**. Este processo torna possível controlar a venda de produtos restritos, assim, caso a quantidade vendida para o comprador do pedido já tenha atingido o limite máximo permitido por mês o pedido será descontinuado em atendimento a legislação vigente.

Este tutorial contém informações que irão orientar na realização do cadastro, alteração e validação do processo acima.

**Abaixo, descrição da criação e das últimas alterações efetuadas no documento.**

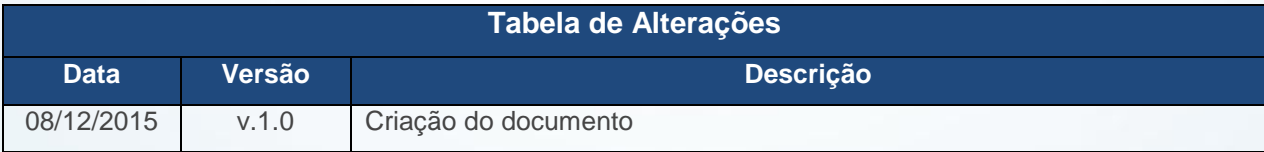

### <span id="page-0-1"></span>**1. Procedimentos iniciais**

Antes de cadastrar restrição de venda por quantidade são necessários os procedimentos abaixo:

© Todos os direitos reservados. – PC Sistemas – v. 1.0 - Data: 08/12/2015 Página **1** de 8

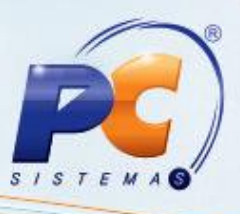

- Acesse a rotina **560 - Atualizar Banco de Dados**, na versão **26.00.111** ou superior e marque as tabelas:
	- **Tabela de tipo de controle de venda de produtos (PCTIPOTCONTROLEVENDA)**, da aba **Criação/Alteração de Tabelas e Campos**, sub-aba **T**, sub-aba **TI;**
	- **Tabela de parâmetros por filial - 132 (PCPARAMFILIAL),** da aba **Criação/Alteração de Tabelas e Campos**, sub-aba **P**, sub-aba **PA;**
	- **Criação/Exclusão Permissão de Acesso (rotina 530)**, da aba **Menu/Permissões/Fórmulas;**
	- **Criar Novo Dicionário de Dados**, da aba **Dicionário de Dados – Novos Cadastros.**
- Acesse a rotina **500 – Atualizar Procedure**, na versão **26.08.17** ou superior e marque a **Proc. para validar controle de venda (PRC\_MED\_VALIDA\_CONTROLE\_VENDA)**, da aba **Acessórios**, sub-aba **Procedures;**
- Acessar a rotina **2500 Atualizar Banco de Dados,** na versão **26.09.12** ou superior, opção **Package INTEGRADORA**, aba **Packages**;
- Acessar a rotina **530 – Permitir Acesso a Rotina**, opção rotina **336** e marcar conforme necessidade a permissão **73 – Permitir liberar pedidos com restrição de venda;**
- Acesse a rotina **132 – Parâmetros da Presidência** e marque conforme necessidade o parâmetro **3122 – Validar alvará pelo cadastro de tipos de controle de venda.**

**Observação:** caso parâmetro **3122** estiver marcado como **Sim**, este irá validar os alvarás com base nos valores informados nas rotinas **3331, 3332** e **3333**. Se marcado como **Não**, serão utilizados os campos de alvarás do cadastro do cliente.

- Atualize as rotinas:
	- **316 – Digitar Pedido de Venda**, na versão **26.10.01** ou superior**;**
	- **336 – Alterar Pedido de Venda**, na versão **26.10.01** ou superior**;**
	- **3331 – Associar Controle de Venda Nos Clientes**, na versão **26.00.00** ou superior**;**
	- **3332 - Associar Controle de Venda Nos Produtos**, na versão **26.00.00** ou superior**;**

© Todos os direitos reservados. – PC Sistemas – v. 1.0 - Data: 08/12/2015 Página **2** de 8

**3333 – Tipos de Controle de Venda de Produtos**, na versão **26.00.00** ou superior**;**

#### <span id="page-2-0"></span>**2. Cadastrar Tipo de Controle de Venda**

Para cadastrar tipos de controle de venda, siga os procedimentos abaixo:

2.1 Acesse a rotina **3333 - Tipos de Controle de Venda de Produtos** e clique o botão **Novo registro;**

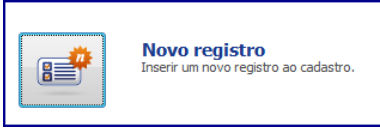

- 2.2 Na aba **Cadastro**, preencha os campos: **Código, Descrição, Critica Número Doc., Critica Dt. Validade, Tipo de Validação** e **Deduz Devolução de Itens;**
- 2.3 Clique o botão **Salvar;**

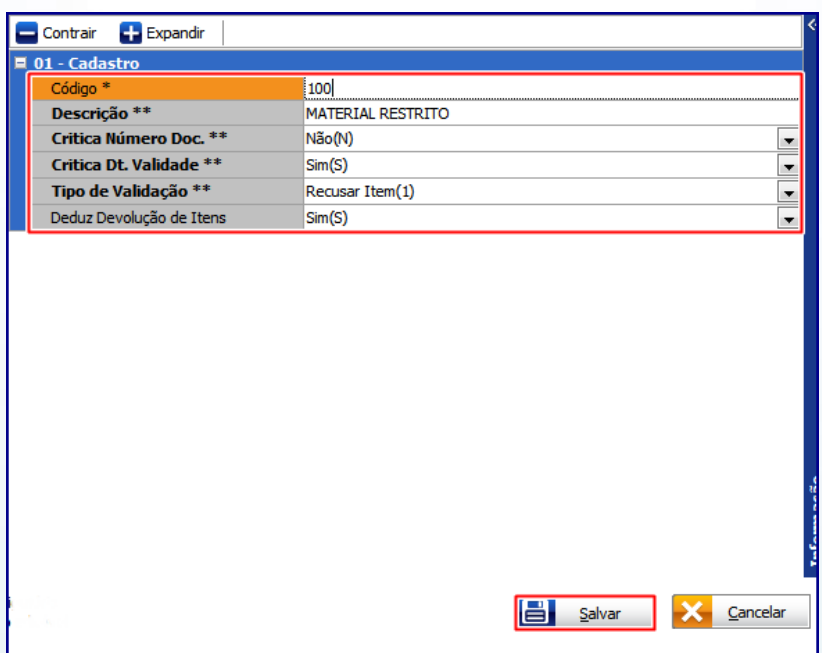

© Todos os direitos reservados. – PC Sistemas – v. 1.0 - Data: 08/12/2015 Página **3** de 8

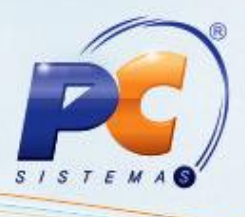

**Observação:** a opção **Deduz devolução de Itens**, indica se o cálculo realizado pelo WinThor irá contemplar as devoluções realizadas para compor o saldo disponível para compra.

### <span id="page-3-0"></span>**3. Cadastrar Controle de Venda nos Produtos**

Para vincular o produto ao código do tipo de venda cadastrado na rotina **3333 - Tipos de Controle de Venda de Produtos**, bem como informar a quantidade limite para isenção Pessoa Física Mês e/ou Jurídica Mês, siga os procedimentos abaixo:

3.1 Acesse a rotina **3332 - Associar Controle de Venda Nos Produtos** e clique o botão **Novo Registro;**

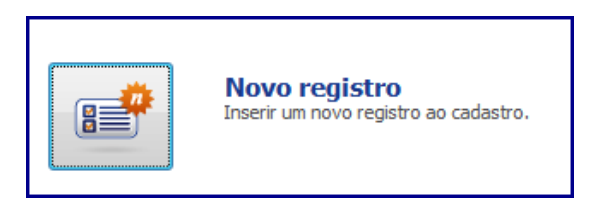

3.2 Na aba **Cadastro**, preencha os campos: **Código do Produto, Código Tipo de Controle de Venda, Qt. Limite Isenção Pessoa Física Mês** e **Qt. Limite Isenção Pessoa Jurídica Mês**; 3.3 Clique o botão **Salvar;**

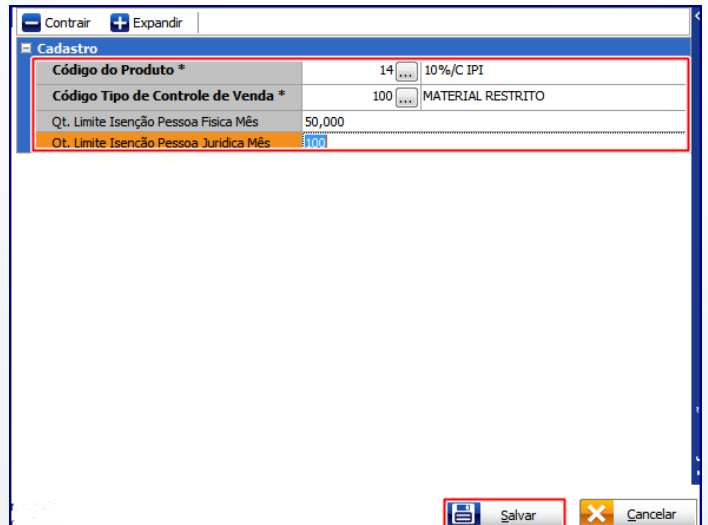

© Todos os direitos reservados. – PC Sistemas – v. 1.0 - Data: 08/12/2015 Página **4** de 8

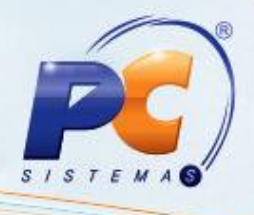

### <span id="page-4-0"></span>**4. Associar Controle de Venda nos Clientes**

Para associar controle de venda no cliente, siga os procedimentos abaixo:

4.1 Acesse a rotina **3331 - Associar Controle de Venda Nos Clientes** e clique o botão **Novo registro;**

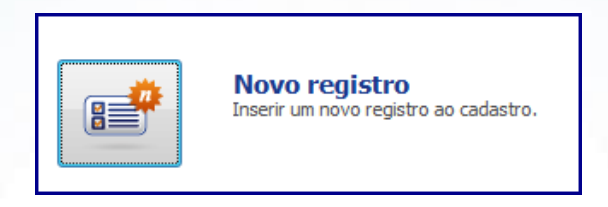

- 4.2 Na aba **Cadastro**, preencha os campos: **Código do Cliente, Código Tipo de Controle de Venda, Número do Documento, Data de Validade da Autorização de Venda** e **Observação:**
- 4.3 Clique o botão **Salvar;**

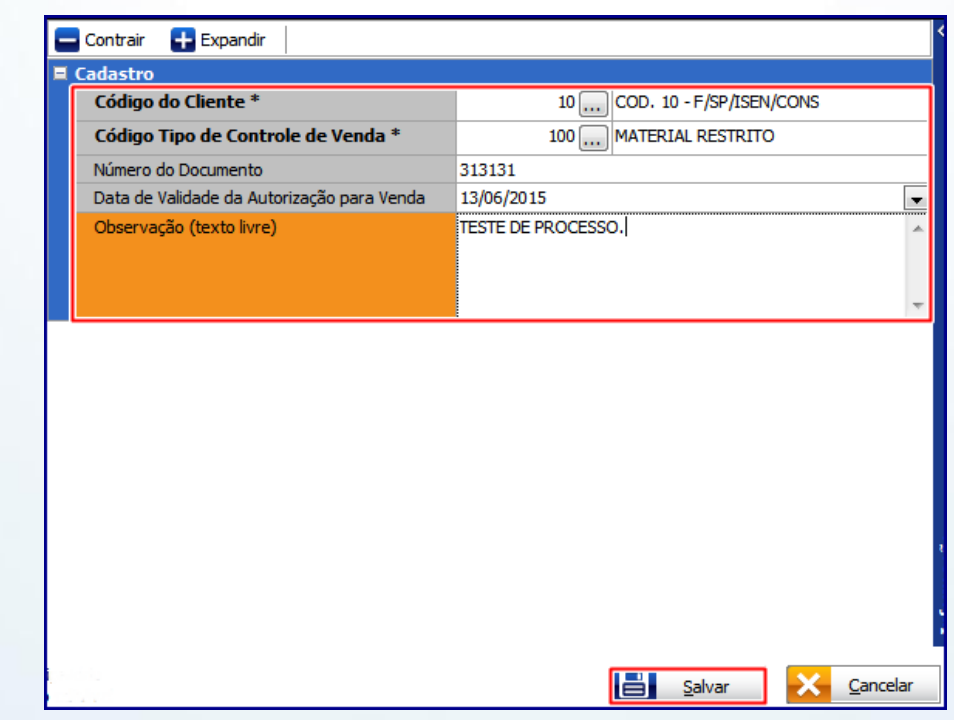

© Todos os direitos reservados. – PC Sistemas – v. 1.0 - Data: 08/12/2015 Página **5** de 8

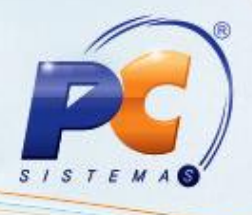

### <span id="page-5-0"></span>**5. Digitar Pedido de Venda**

Para digitar pedido de venda validando as parametrizações do controle de venda por quantidade, siga os procedimentos abaixo:

- 5.1 Acesse a **316 – Digitar Pedido de Venda;**
- 5.2 Na tela principal informe o **Cliente**, a **Origem de Venda** e tecle **F10;**
- 5.3 Informe o **Código do Produto** e **Qtde. (quantidade);**

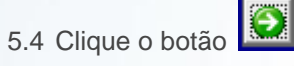

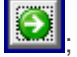

**Observação:** ao confirmar pedido, caso a quantidade informada exceda o limite mês para pessoa física ou jurídica será exibida mensagem de alerta e o processo será descontinuado, conforme a imagem abaixo:

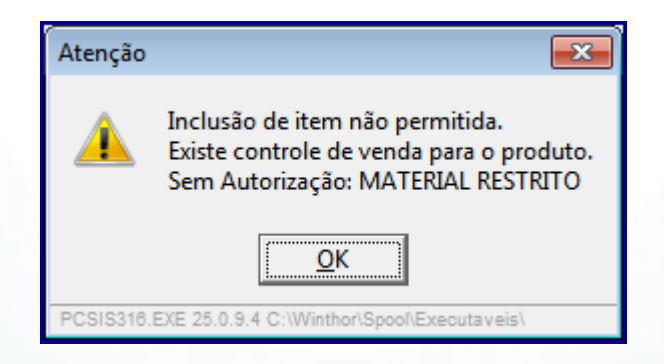

#### <span id="page-5-1"></span>**6. Alterar Pedido de Venda**

Para alterar pedido de venda validando as parametrizações do controle de venda por quantidade, siga os procedimentos abaixo:

© Todos os direitos reservados. – PC Sistemas – v. 1.0 - Data: 08/12/2015 Página **6** de 8

- 
- 6.1 Acesse a rotina **336 – Alterar Pedido de Venda**, insira no campo **Período Venda** a data do pedido que será liberado e em seguida clique o botão **Pesquisar (F3);**

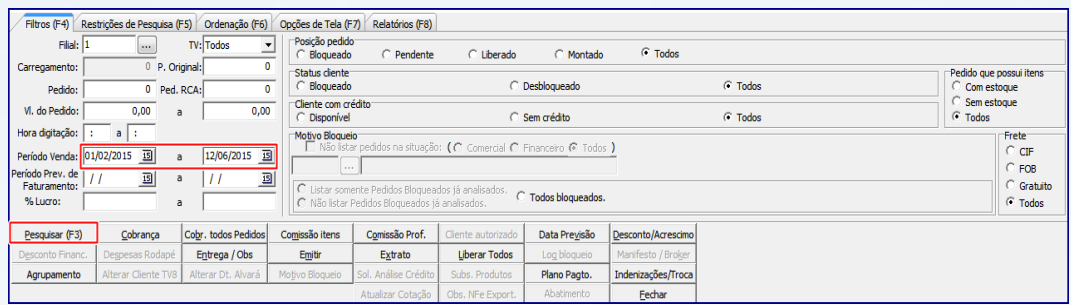

- 6.1 Selecione o pedido clique o botão **Incluir Item** e/ou **Quantidade**, conforme necessidade;
	- Observe a validação realizada caso clique o botão **Incluir Item** e este exceda a quantidade limite mês permitida para pessoa física ou jurídica, será exibida mensagem de alerta e o processo será descontinuado:

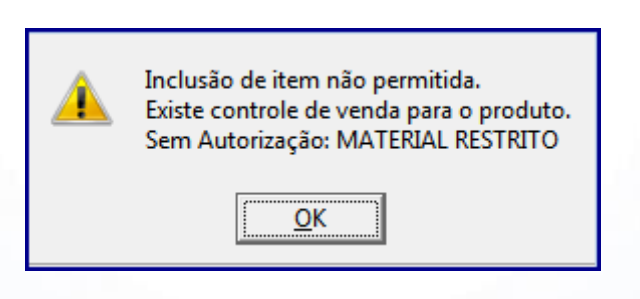

 Observe a validação realizada caso clique o botão **Quantidade** e este exceda a quantidade limite mês permitida para pessoa física ou jurídica, será exibida mensagem de alerta e o processo será descontinuado:

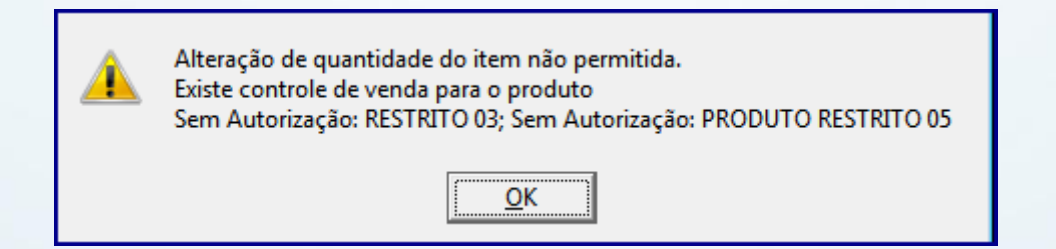

© Todos os direitos reservados. – PC Sistemas – v. 1.0 - Data: 08/12/2015 Página **7** de 8

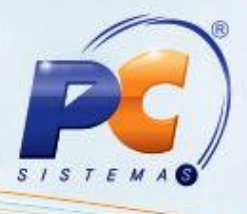

Mantenha o **WinThor Atualizado**, assim você proporciona o crescimento da sua empresa através de soluções criadas especialmente para o seu negócio!

Estamos à disposição para mais esclarecimentos e sugestões.

Fale com a PC: [www.pcsist.com.br](http://www.pcsist.com.br/)

Central de Relacionamento - (62) 3250 0210

© Todos os direitos reservados. – PC Sistemas – v. 1.0 - Data: 08/12/2015 Página **8** de 8